# **TASCAM**

## **Neueste Firmwareversionen**

Betreiben Sie das Gerät immer mit der neuesten Firmwareversion. Diese finden Sie auf der deutschsprachigen Website von Tascam unter<https://tascam.de/downloads/DR-70D>.

# **Version 1.16 (1. August 2023)**

## 8 **Verbesserung**

Chinesische Schriftarten, die dem Standard GB18030-2022 entsprechen, werden jetzt unterstützt.

# **Version 1.15 (12. Oktober 2017)**

8 **Stabilitätsverbesserungen**

# **Version 1.14 (10. Mai 2016)**

#### 8 **Verbesserungen**

- i Beim Löschen einer Datei von der BROWSE-Seite aus erschien manchmal eine Meldung wie INVALID NAME. Das Problem wurde behoben.
- i Wenn Sie bei aktivierter Bedienfeldsperre (HOLD) von USB-Stromversorgung zu Batteriebetrieb wechselten, wurde die Batteriestandsanzeige nicht aktualisiert. Das Problem wurde behoben.
- i Manchmal leuchtete beim Drücken der Aufnahmetaste zwar das **REC**-Lämpchen auf, doch die Aufnahme startete nicht. Das Problem wurde behoben.
- i Die Zeit vom Einschalten bis zur Betriebsbereitschaft des Recorders wurde verkürzt.
- Die Stabilität im laufenden Betrieb wurde verbessert.

# **Version 1.13**

## 8 **Verbesserung**

Beim Formatieren mit der Funktion ERASE FORMAT verringerte sich manchmal die Schreibgeschwindigkeit und der Fehler Write Timeout trat auf. Das Problem wurde behoben.

# **Version 1.12**

- 8 **Verbesserungen**
- Die Pegelanzeigen für Aufnahme/Wiedergabe zeigen nun Pegeländerungen genauer an.
- Die Stabilität im laufenden Betrieb wurde verbessert.

# **Version 1.11**

- 8 **Verbesserungen**
- Nach dem Wechseln der Stromversorgung von USB zu Batterien erschien immer das Symbol für volle Ladekapazität (**I)**. Das Problem wurde behoben.
- Wenn die Stromversorgung von Batterien zu USB wechselte, kehrten im Menü geänderte Einstellungen zu ihrem vorherigen Wert zurück. Das Problem wurde behoben.
- Die Stabilität im laufenden Betrieb wurde verbessert.

# **Version 1.10**

## 8 **Funktionserweiterungen**

- Im BASIC-Menü wurde die Mikrofon-Eingangsempfindlichkeit (GAIN) um die Option MID erweitert. Die verfügbaren Optionen sind jetzt LOW, MID, HIGH und HI+PLUS.
- Sie können nun bei gestopptem Transport auf der Hauptseite die **ENTER**-Taste gedrückt halten, um die abzuhörende Signalquelle schneller auswählen zu können (MONITOR SEL auf der MONITOR SETTING-Seite).
- Die folgenden Optionen zur Formatierung der Speicherkarte wurden hinzugefügt:
	- **−** QUICK FORMAT: Nur das Dateisystem wird initialisiert (schnelle Formatierung)
	- **−** ERASE FORMAT: Alle Benutzerdaten auf der Speicherkarte werden gelöscht und das Dateisystem wird initialisiert. Verwenden Sie diese Option, wenn die Schreibleistung der Speicherkarte nachgelassen hat. Der Vorgang dauert allerdings eine gewisse Zeit.

## 8 **Verbesserungen**

- i Wenn als abzuhörende Signalquelle die Kamera ausgewählt war (MONITOR SETTING-Seite -> MONITOR SEL -> CAM), wurden manchmal nach dem Stoppen der Wiedergabe Geräusche ausgegeben. Das Problem wurde behoben.
- i Wenn Sie in der oben genannten Situation die Aufnahme starteten, wurde auf der Hauptseite als angezeigte Abhörquelle zunächst korrekt MIX angezeigt. Nach Beenden der Aufnahme blieb die Anzeige jedoch auf MIX stehen. Nun wird korrekt wieder CAM angezeigt.
- Die Stabilität im laufenden Betrieb wurde verbessert.

# **Version 1.02**

## 8 **Verbesserungen**

- Die verbleibende Zeit auf dem Speichermedium wurde manchmal nicht korrekt angezeigt. Das Problem wurde behoben.
- i Wenn bei den 4CH-Einstellungen auf der INPUT-Seite unter LIMITER und LOW CUT eine andere Einstellung als OFF gewählt war, änderte sich das entsprechende Symbol auf der Hauptseite nicht entsprechend. Das Problem wurde behoben.
- Die Leistung bei Rückwärtssuche während der Wiedergabe wurde verbessert.
- Die Länge des automatisch aufgezeichneten Klappensignals wurde modifiziert.
- i Wenn eine mit diesem Recorder formatierte Speicherkarte in einen anderen Recorder der DR-Serie eingelegt wurde, kam es zu Problemen beim Erstellen der beiden Ordner MUSIC und UTILITY. Das Problem wurde behoben.
- Wenn unter FILE TYPE die Option 2MIX und unter OUTPUT GAIN die Option CAM gewählt war, wurde das Audiomaterial mit einem Pegel von −30 dB aufgezeichnet. Das Problem wurde behoben.
- i Die Stabilität im laufenden Betrieb wurde verbessert.

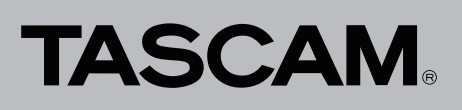

# **Die Firmwareversion überprüfen**

Bevor Sie eine Aktualisierung der Firmware vornehmen, sollten Sie prüfen, welche Version in Ihrem DR-70D installiert ist.

- **1. Schalten Sie das Gerät ein.**
- **2. Drücken Sie die MENU-Taste.**  Die MENU-Seite erscheint.
- **3. Wählen Sie mit dem Rad den Eintrag** OTHERS**, und drücken Sie auf das Rad.**

Das Untermenü OTHERS erscheint.

**4. Wählen Sie mit dem Rad den Eintrag** INFORMATION**, und drücken Sie auf das Rad.** 

Die Registerkarte PROJECT (1/3) des Untermenüs INFORMATION erscheint.

**5. Wählen Sie mit dem Rad die Seite** SYSTEM (3/3)**. Dort können Sie unter** System Ver. **die installierte Firmwareversion überprüfen.**

Wenn die unter System Ver. angezeigte Version bereits dieselbe (oder eine höhere) Nummer als die Updateversion aufweist, ist keine Aktualisierung erforderlich.

# **Die Firmware aktualisieren**

## **Wichtig**

- **•** *Der Aktualisierungsmodus ist nur verfügbar, wenn eine SD-Karte eingelegt ist.*
- **•** *Bevor Sie die Firmware aktualisieren, vergewissern Sie sich, dass die Batterien über eine ausreichende Kapazität verfügen, oder betreiben Sie das Gerät mithilfe des separat erhältlichen Wechselstromadapters Tascam PS-P515U oder versorgen Sie es über eine USB-Verbindung mit Strom. Bei unzureichender Batteriekapazität wird die Aktualisierung nicht durchgeführt.*
- **1. Laden Sie die neueste Firmware von der TEAC Global Site ([http://teac-global.com/.](www.tascam.com) Falls die heruntergeladene Datei in einem Archivformat (z. B. ZIP) vorliegt, entpacken Sie sie.**
- **2. Schalten Sie den Recorder ein und verbinden Sie ihn mithilfe des USB-Kabels mit dem Computer.**

Der Computer erkennt den Recorder als Wechseldatenträger.

- **3. Kopieren Sie die Firmwaredatei in den UTILITY-Ordner des DR-70D.**
- **4. Wenn Sie die Datei übertragen haben, trennen Sie die Verbindung mit dem Computer in der vorgeschriebenen Weise. Schalten Sie dann den Recorder aus.**
- **5. Halten Sie nun gleichzeitig die Tasten MENU und 1/**8 **gedrückt, während Sie das Gerät wieder einschalten.**

Der Recorder startet im Aktualisierungsmodus und zeigt die gefundene Firmwaredatei an.

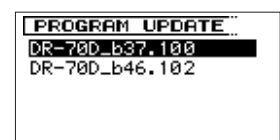

Beispielhafte Darstellung der Firmwaredateien

## **Wichtig**

**•** *Sollte diese Seite nicht angezeigt werden, schalten Sie das Gerät aus. Halten Sie nochmals gleichzeitig die Tasten*  **MENU** *und* **1/**8 *gedrückt, und schalten Sie das Gerät erneut ein. Halten Sie die beiden Tasten so lange fest gedrückt, bis diese Seite erscheint.* 

- **•** *Wenn Sie die Firmwaredatei von einem Mac aus in den UTILITY-Ordner kopiert haben, wird neben der eigentlichen Firmwaredatei eine weitere Datei mit der Zeichenfolge ".\_" (Punkt, Unterstrich) am Beginn des Firmwaredateinamens angezeigt. Verwenden Sie die andere Datei und nicht diejenige mit dieser Zeichenfolge.*
- **•** *Die Seite enthält eine Liste mit den im UTILITY-Ordner gefundenen Firmwaredateien. Die Liste enthält auch die in Schritt 3 in den Ordner kopierte Datei. Wenn der UTILITY-Ordner keine Firmwaredatei enthält, erscheint die Meldung No Update File.*
- **6. Wählen Sie die Firmwaredatei aus, und drücken Sie auf das Rad.**

Ein Dialog ähnlich des folgenden erscheint.

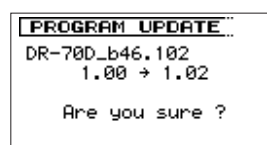

Die aktuell installierte Firmwareversion erscheint links des Pfeils. Die zu installierende aktualisierte Datei sehen Sie rechts davon.

- **7. Drücken Sie auf das Rad, um die Aktualisierung zu starten.** Sobald die Aktualisierung abgeschlossen ist, erscheint unten auf dem Display die Meldung Update Complete und das Gerät schaltet sich automatisch aus.
- **8. Schalten Sie es wieder ein.**
- 9. Gehen Sie wie oben unter "Die Versionsnummer der **Firmware überprüfen" beschrieben vor und prüfen Sie, ob unter** System Ver. **nun die aktualisierte Firmwareversion angezeigt wird.**

Damit ist die Aktualisierung der Firmware abgeschlossen.

**10.Verbinden Sie den Recorder via USB mit Ihrem Computer und löschen Sie die Firmwaredatei aus dem UTILITY-Ordner.**